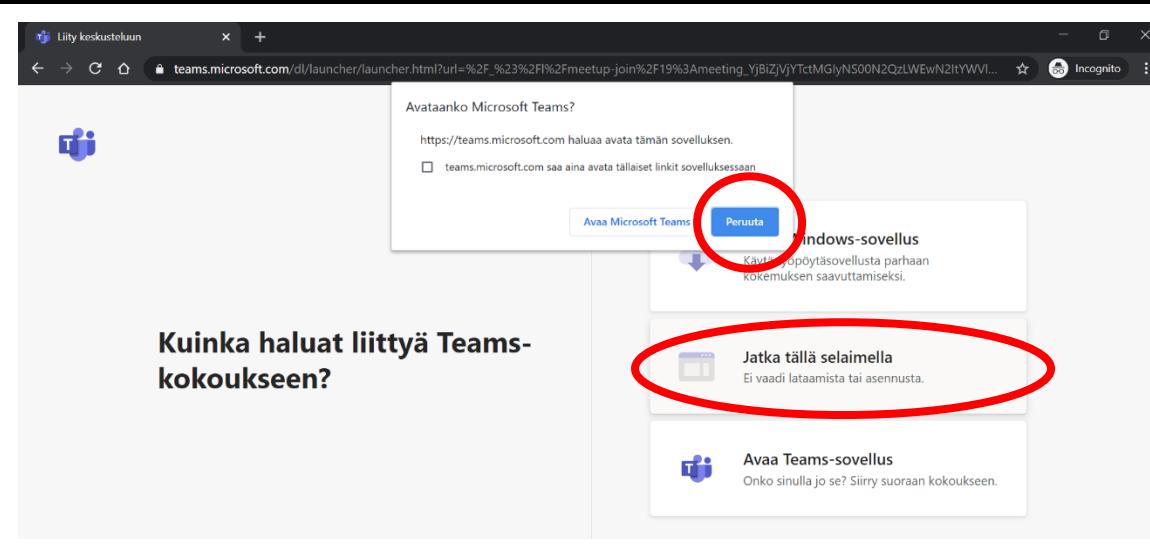

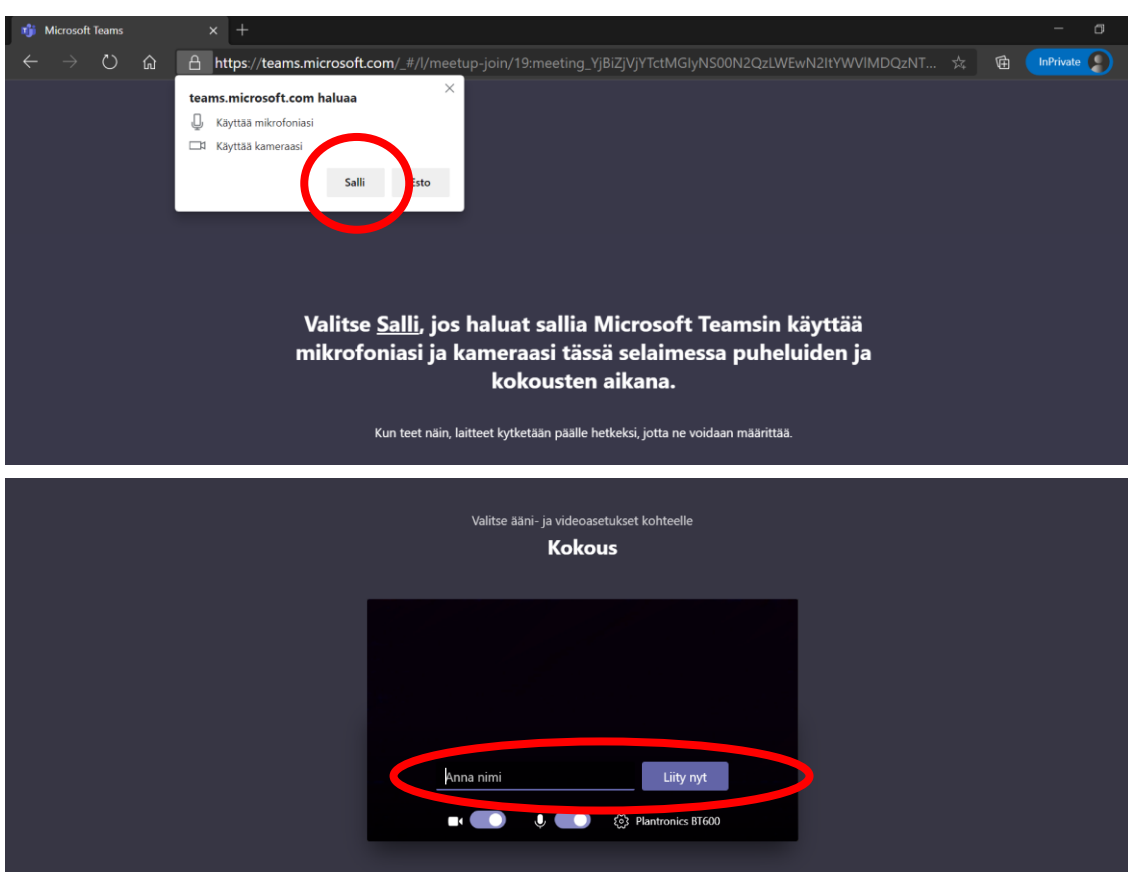

## **Näin liityt etätapaamiseen ilman Teams-sovellusta**

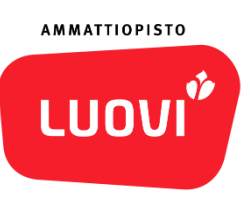

Liity etätapaamiseen sinulle jaetusta linkistä.

- 1. Valitse: **Peruuta**, kun sivusto yrittää avata Microsoft Teamsia
- 2. Valitse: **Jatka tällä selaimella**

Näin sinun ei tarvitse asentaa Teamsia

3. **Salli mikrofonin ja kameran käyttö**,

jotta voit keskustella ja tarvittaessa jakaa kuvaa.

- 4. Kirjoita nimesi ja klikkaa: liity nyt
- 5. Kun etätapaaminen alkaa, saat ilmoituksen, että odotat odotustilassa.

Odota hetki, niin etätapaamisen järjestäjä päästää sinut etätapaamiseen.

Nyt olet paikalla etätapaamisessa

www.luovi.fi

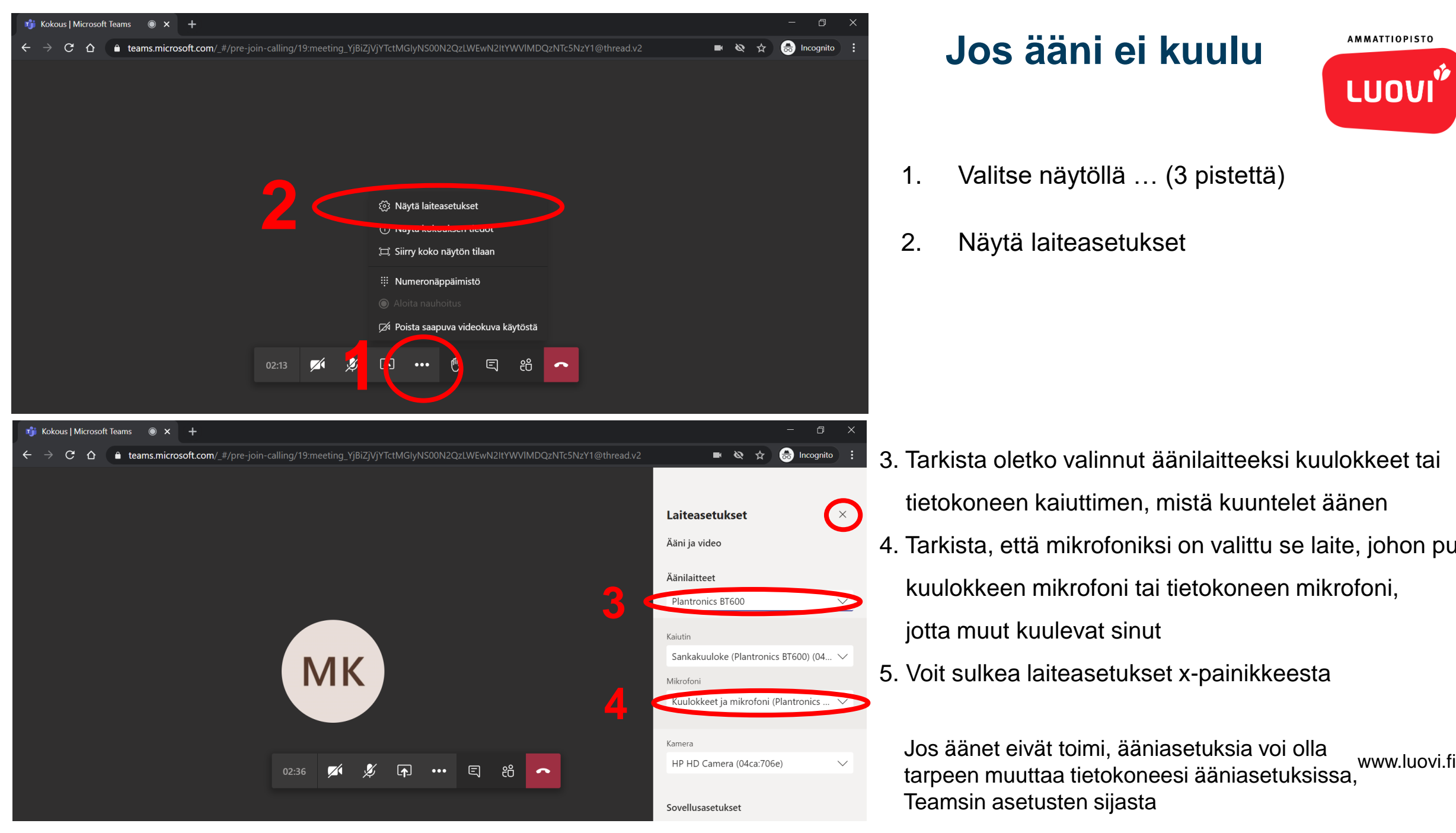

#### **Jos ääni ei kuulu**

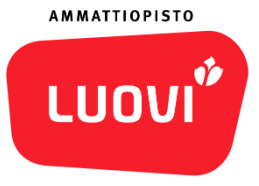

- 1. Valitse näytöllä … (3 pistettä)
- 2. Näytä laiteasetukset

- 3. Tarkista oletko valinnut äänilaitteeksi kuulokkeet tai
	- tietokoneen kaiuttimen, mistä kuuntelet äänen
- 4. Tarkista, että mikrofoniksi on valittu se laite, johon puhut:
	- kuulokkeen mikrofoni tai tietokoneen mikrofoni,
	- jotta muut kuulevat sinut
- 5. Voit sulkea laiteasetukset x-painikkeesta

Jos äänet eivät toimi, ääniasetuksia voi olla Teamsin asetusten sijasta

### **Näin jaat tietokoneesi näyttöä**

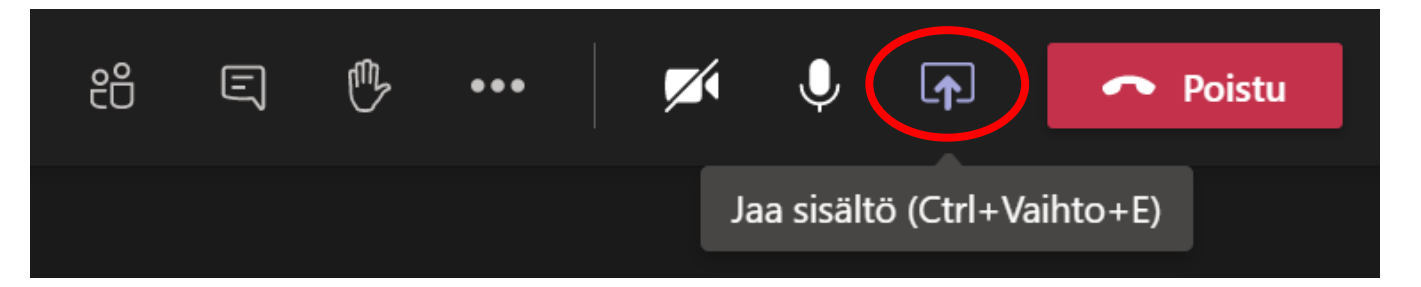

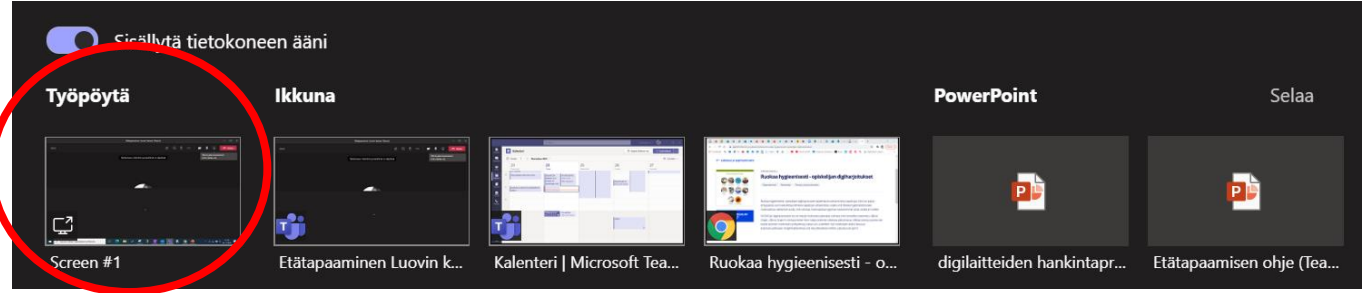

Jos haluat jakaa toisille etätapaamiseen osallistuville näyttöäsi, kun alat täyttää esimerkiksi hakulomaketta Opintopolussa, ja saat täyttämiseen ohjeita etätapaamisessa.

1. Valitse kuvake: nuoli ylöspäin

2. Valitse: vasemmanpuoleisin Työpöytä-valinta

Nyt kaikki mitä näytät tietokoneesi näytöltä,

näkyy toisille etätapaamisessa.

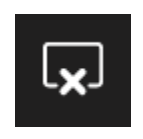

Voit lopettaa näytön jakamisen valitsemalla x-kuvakkeen, tai jos joku muu alkaa jakaa omaa näyttöään, sinun näytönjakosi katkeaa

**AMMATTIOPISTO** 

LUOI

# **Jos haluat jakaa etätapaamisessa esimerkiksi todistuksesi kuvan**

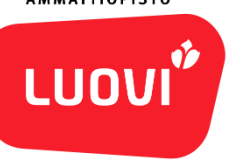

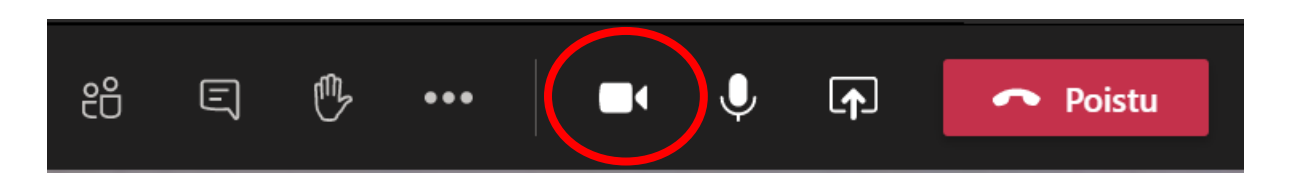

- 1. Avaa videokamera-kuvasta kamerasi auki
- 2. Näytä todistusta kameran edessä läheltä
- 3. Luovin henkilö etätapaamisessa näkee todistuksesi, ja ottaa siitä luvallasi kuvan

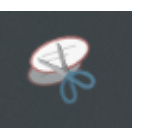

#### Luovin henkilöstön jäsen

- 
- 1. Avaa kuvakaappaus-työkalu<br>2. Pyydä hakijaa näyttämään to<br>3. Ota todistuksesta kuvakaapp 2. Pyydä hakijaa näyttämään todistusta riittävän lähellä kameraa
- 3. Ota todistuksesta kuvakaappaus yhdessä, tai 2-3 osassa. Siirrä kuva esimerkiksi Wordtiedostoon väliaikaiseen tarpeeseesi

www.luovi.fi